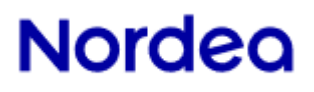

## Yrityksen verkkopankin käyttäjäopas Cash Management -palvelut

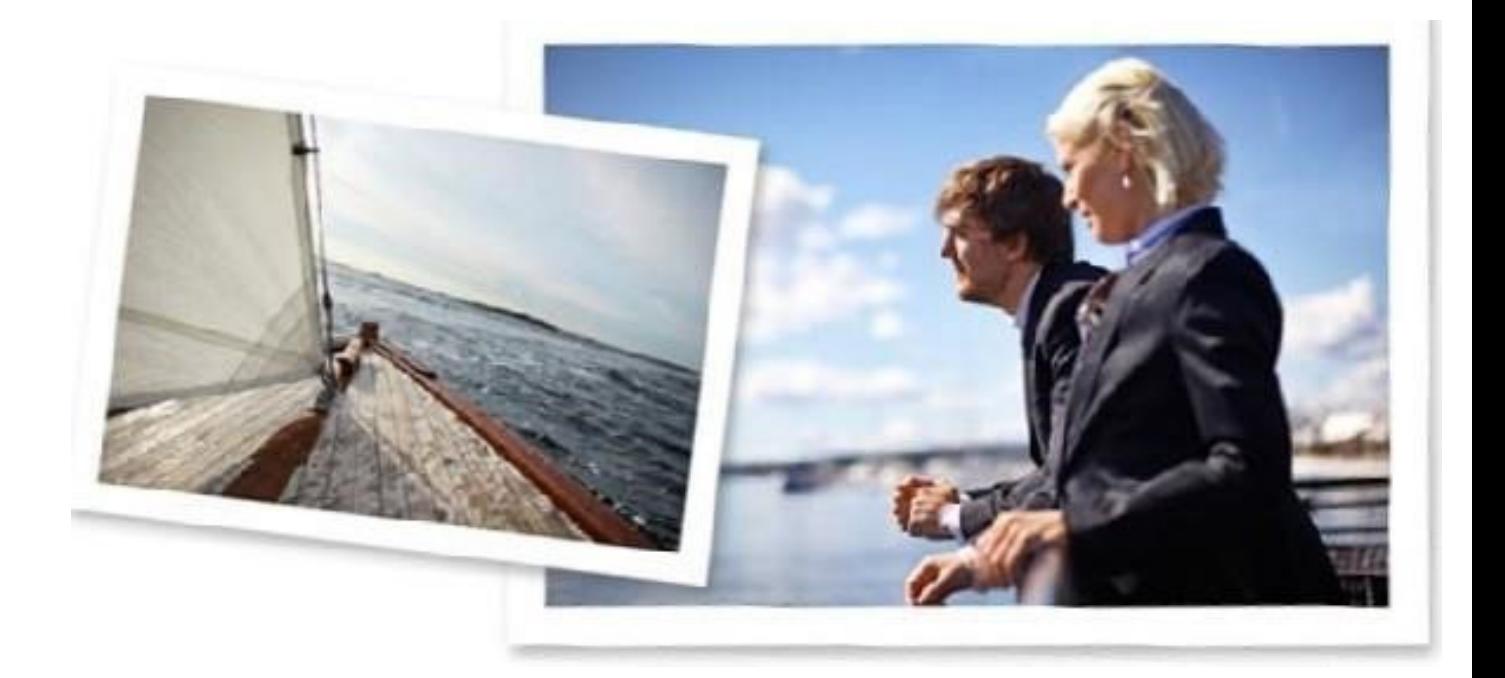

### **Johdanto**

Tämän oppaan tarkoituksena on antaa käyttäjille yleiskuva yrityksen verkkopankin käytetyimmistä cash management -toiminnoista ja neuvoja sovelluksen käytöstä.

### **Näin kirjaudut yrityksen verkkopankkipalveluun**

Aloita yrityksen verkkopankkipalveluun kirjautuminen menemällä siv[ulle www.nordea.com.](http://www.nordea.com/) Napauta 'Kirjaudu' sivun oikeassa yläkulmassa ja valitse yrityksen verkkopankki.

Jollet halua käyttää sovellusta englanniksi, voit valita haluamasi kielen sivun oikeasta yläkulmasta.

Voit kirjautua yrityksen verkkopankkiin käyttämällä Nordea ID:tä, Ruotsalaista Mobiili BankID:tä (vain henkilöille joilla ruotsalainen henkilötunnus), Nordea eID -korttia ja kortinlukijaa, e- legitimation-korttia ja kortinlukijaa (ainoastaan Ruotsin kansalaisille tarkoitettu menetelmä).

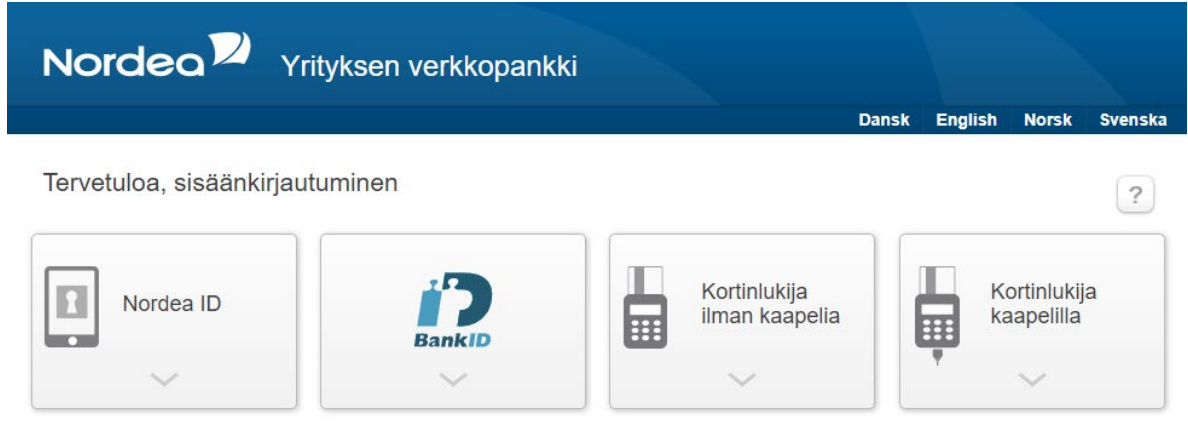

#### **Kirjautuminen Nordea ID:llä**

Ottaaksesi Nordea ID -sovelluksen käyttöösi tarvitset mobiililaitteen (iOs 12 tai uudemman version tai Android 6 tai uudemman version). Lataa Nordea ID -sovellus mobiililaitteellesi. Pääkäyttäjän tulee antaa sinulle käyttövaltuus, jotta voit vastaanottaa sisäänkirjautumistunnuksen, aktivointikoodin ja väliaikaisen PIN-koodin.

#### **Kirjautuminen Ruotsalaisella Mobiili BankID:lla**

Voidaksesi kirjautua Ruotsalaisella Mobiili BankID:lla tarvitset ruotsalaisen henkilötunnuksen. Ottaaksesi Ruotsalaisen Mobiili BankID:n käyttöösi tarvitset mobiililaitteen (iOs 12 tai uudemman version tai Android 6 tai uudemman version). Lataa BankiID -sovellus mobiililaitteellesi. Pääkäyttäjän tulee antaa sinulle käyttövaltuus.

#### **Kirjautuminen langattomalla kortinlukijalla**

Ennen ensimmäistä sisäänkirjautumista langattomalla kortinlukijalla tarvitset Nordean toimittaman kortinlukijan, kortin ja PIN-koodin. Kun kirjaudut langattomalla Nordea eID kortilla, et tarvitse mitään erityistä turvallisuusohjelmistoa.

#### **Kirjautuminen langallisella kortinlukijalla**

Ennen ensimmäistä sisäänkirjautumista langallisella kortinlukijalla sinun on asennettava koneellesi ajuri kortinlukijaa varten sekä turvallisuusohjelmisto. Tarvitset lisäksi kortinlukijan, sisäänkirjautumiskortin ja PIN-koodin, jotka Nordea toimittaa sinulle.

Turvallisuusohjelmisto ja kortinlukijan ajuri ladataan yrityksen verkkopankin sisäänkirjautumissivulta.

## **Kuvakkeet ja lyhenteet**

#### **Yrityksen verkkopankissa käytetään seuraavia kuvakkeita**

- $|?|$ Palvelun tarjoamat opastustekstit
- **Toiminnon personointi**
- **A** Tulosta
- Lajittele
- **H** Kenttien suurentaminen
- **E** Kenttien pienentäminen

### **Asetukset**

#### **Personoi yrityksen verkkopankin etusivu**

Kun kirjaudut yrityksen verkkopankkiin ensimmäisen kerran, vakio-osiot näytetään oletusasetuksin. Voit personoida etusivun mieleiseksesi. Voit napauttaa 'minun profiilini' ja valita, mitkä osiot ja välilehdet näkyvät etusivulla ja missä järjestyksessä haluat osiot nähdä.

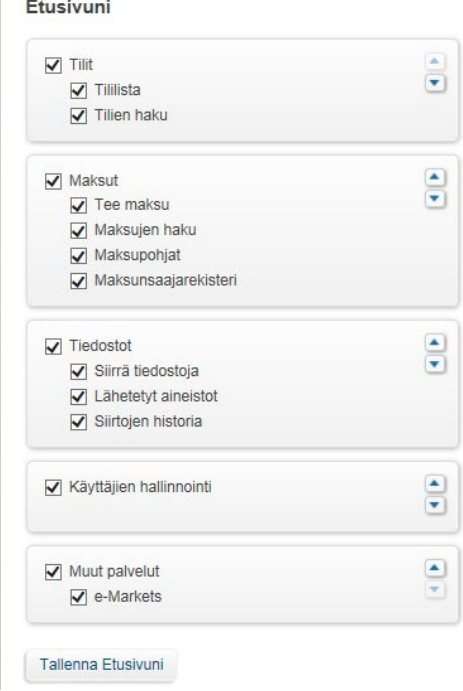

#### **Personoi osio**

Jokaisen osion oikeassa yläkulmassa on kätevä 'Asetukset'-työkalu personointia ja osion muokkaamista varten, jotta voit käyttää palvelua entistäkin tehokkaammin.

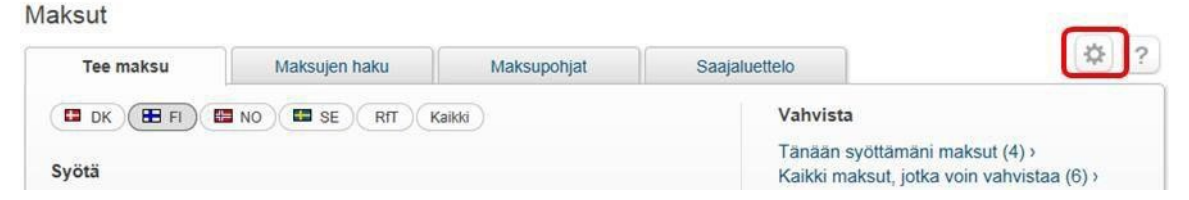

## **Oma profiilini**

Täältä näet kaikki pääkäyttäjän sinusta rekisteröimät tiedot kuten nimesi, osoitteesi, matkapuhelinnumerosi ja sähköpostiosoitteesi.

Voit myös ottaa käyttöön uuden laitteen, jos haluat käyttää Nordea ID -sovellusta. Löydät listan käyttämistäsi laitteista ja voit käsitellä niitä esimerkiksi muuttamalla nimeä, lukitsemalla tai poistamalla.

### **Tilit**

#### **Lyhenteet ja kuvakkeet**

TA = Päätili paikallisessa konsernitilirakenteessa

SA= Välitaso

SL =Välitaso/käyttöoikeustili

TR = Käyttöoikeustili = tapahtumatili, joka on osa konsernitiliä

MA = Päätili (ainoastaan norjalaisessa ja ruotsalaisessa konsernitilirakenteessa)

CT = Valuuttakonsernitili (ainoastaan norjalaisessa ja ruotsalaisessa

konsernitilirakenteessa)

CT = Valuuttakonsernitili (ainoastaan norjalaisessa ja ruotsalaisessa konsernitilirakenteessa)

CSV = Comma Separate Value

SWIFT = Society for Worldwide Interbank Financial Telecommunication

H<sub>th</sub> Konsernitili

Global Cash Pool

- SWIFT-tili  $\mathbf{I}$
- Lisätietoja tai Tilien yhteislimiitin tiedot  $\bullet$

Tilitiedot-toiminnossa voit tarkastella kaikkia Nordeassa olevia tilejäsi reaaliaikaisesti. Toiminto kattaa myös tilit Pohjoismaissa, ja Nordean kansainvälisissä yksiköissä: New Yorkissa ja Lontoossa. Muiden pankkien SWIFT-tilien tiedot saat myös yrityksen verkkopankkiin.

# Nordeo

Tilit

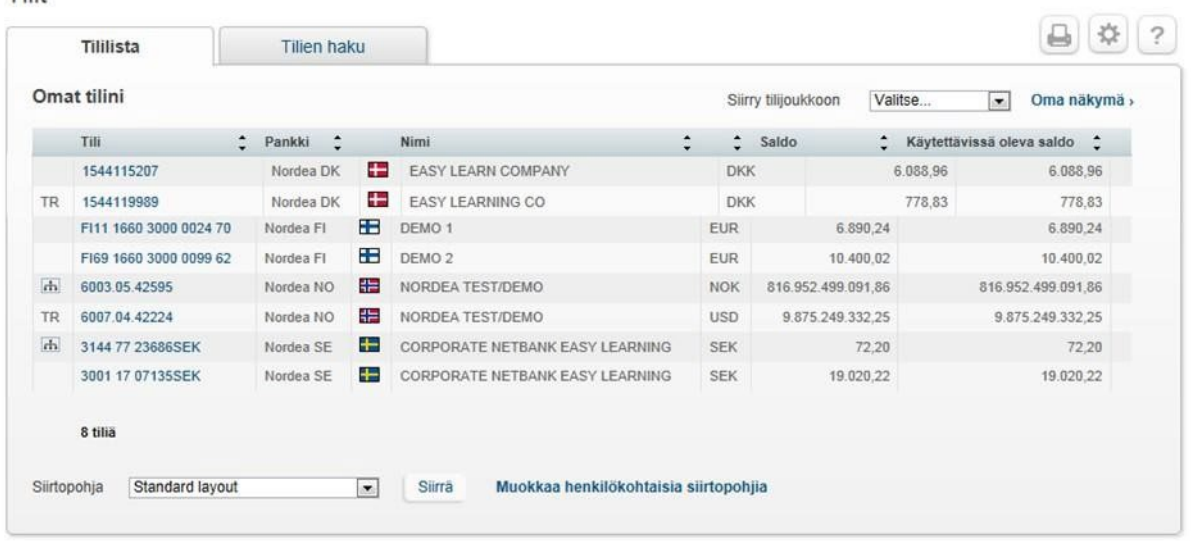

SWIFT-tilit päivittyvät vain silloin, kun uutta tietoa saadaan tilipankilta. Sanomien lähettämistiheys saattaa vaihdella pankista toiseen. SWIFT-tilien yhteydessä näet huutomerkin ( ! ) saldon jälkeen.

#### **Tilitietojen tarkastelu - yhteenveto**

Tilitiedot-toiminnossa voit tarkastella tiliesi tai tilijoukkojesi saldoja ja tapahtumia millä tahansa ajanjaksolla. Tilitapahtumat ovat saatavilla15 kuukauden ajalta. Voit myös tarkastella tilin korkoa, limiittejä ja tulevia maksuja.

Tilitiedot-toiminnossa personointivaihtoehtoina ovat omien tilijoukkojen luominen, oletustilijoukon ja -tilin valinta ja Tiedot-näkymän valinta. Lisäksi voit valita kokonaissummien valuutan ja sen, mitkä tiedot näytetään oletusarvona.

Jos lisäät käyttöoikeustilejä (TR), päätilin (TA, MA), välitason käyttöoikeustilin (SL) ja välitason (SA) samaan tilijoukkoon, käyttöoikeustilin saldo sisällytetään kahdesti tai useamman kerran kokonaissaldoon.

Tilit, jotka on merkitty konsernitileiksi, näyttävät kaikkien konsernitilirakenteessa olevien käyttöoikeustilien kokonaissaldon. Myös yksittäisestä konsernirakenteen tilistä näytetään sen saldo.

Valitsemalla konsernitilin välitason saat yleiskuvan kaikista sen alla olevista tileistä. Tämä on helppo tapa tarkastella konsernitilirakennetta.

Pääkäyttäjäsi voi nimetä tilit uudelleen, jotta ne vastaavat paremmin käyttötarkoituksiasi.

#### **Tapahtumaluettelo**

Toiminnossa näet tilitapahtumat ja niiden tarkemmat tiedot valitsemaltasi ajanjaksolta. Voit hakea arvopäiviä, kirjauspäiviä, saapuvia/lähteviä tapahtumia ja valmiiden tapahtumien summia 15 kuukautta taaksepäin kuluvasta päivästä. Jos haet arvopäiviä, voit myös hakea 90 päivää eteenpäin kuluvasta päivästä. SWIFT-tileistä näytetään saapunut SWIFT-ote 'Päivittäissaldot'-kohdassa.

#### **Tietojen siirtäminen**

Saldo- ja tapahtumatietoja voidaan siirtää yritysten omiin järjestelmiin Excel-taulukon muodossa. Siirrä-painike on käytettävissä useilla eri näytöillä. Voit siirtää kaikki tiedot näytöltä voidaan siirtää tai muokata oman siirtopohjan. Vakiosiirtopohjan tallennusmuoto on CSV (Comma Separate Value).

### **Maksut**

## **Lyhenteet ja kuvakkeet**

- = Request for Transfer
- SC = Send as currency (lähetä valuuttana)
- ⊕ Lukittu maksupohja
- **The** Suosikkimaksupohja

Kaikki maksut luodaan yhdellä joustavalla työkalulla. Kaikki maksutyypit, joihin käyttäjällä on valtuudet, ovat välilehdillä: yksi kullekin maalle, yksi RfT-maksuille ja yksi kaikille maksutyypeille. Voit myös tallentaa suosikkimaksupohjia etusivulle maksuprosessia jouduttaaksesi.

Maksuluettelosta voit etsiä tehtyjä maksuja 15 kuukautta taaksepäin kuluvasta päivästä ja tulevia maksuja 360 päivää eteenpäin kuluvasta päivästä.

Maksut

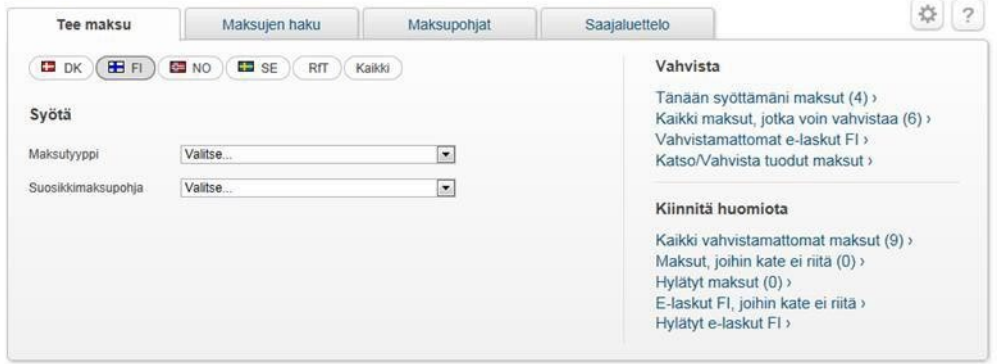

Maksut-toiminnossa personointivaihtoehtoina ovat oletusmaavälilehden ja oletusmaksutyypin määrittäminen. Voit myös valita, kuinka maksutyypit näytetään ja kätkeä vähän käytettyjä maksutyyppejä etusivulta. Ulkomaanmaksuissa voit aktivoida 'Lähetä valuuttana' -kentän ja käyttää sitä valuuttamaksuissa, jotka lähetetään muussa valuutassa kuin veloitusvaluutassa (esimerkiksi rahaa tililtä siirrettäessä).

#### **Maksupohjat**

Jos samoja maksuja on tehtävä useamman kerran, sinun kannattaa käyttää Maksupohjattoimintoa ja luoda esitäytettyjä maksupohjia. Maksupohjan käyttäminen nopeuttaa maksuprosessia ja vähentää virheitä.

Maksupohjia on erilaisia: henkilökohtaisia maksupohjia, yrityksen maksupohjia ja lukittuja yrityksen maksupohjia. Maksupohjat, joita yritys haluaa käyttää, aktivoidaan valitsemalla ne yrityksen verkkopankkisopimuksesta.

Maksupohjassa olevia tietoja voi muokata ennen uuden maksun toteuttamista (alkuperäinen pohja jää ennalleen).

#### **Luo maksupohjia**

Voit tallentaa maksupohjan maksua tehdessäsi tai luoda maksupohjan napauttamalla Maksutosion Maksupohjat-välilehteä.

#### **Suosikkimaksupohjat**

Voit tallentaa suosikkimaksupohjan etusivulla maksua tehdessäsi tai voit tallentaa sen napauttamalla 'Lisää suosikkeihin' -painiketta maksupohjaluettelossa.

#### **Saajaluettelo**

Saajaluetteloon voit tallentaa tietoja yrityksen maksunsaajista (esim. tavarantoimittajista). Voit tarkastella, kopioida ja muokata näitä tietoja ja käyttää tallennettuja tietoja maksujen luomisessa. Voit myös tallentaa tietoja saajista, kun teet maksuja.

Voit hakea luettelosta tiettyjä saajia tai napauttaa linkkiä 'Näytä kaikki saajat', jolloin näet luettelon kaikista saajista.

#### **Maksujen todentaminen**

Turvallisuussyistä ja mahdollisten vilpillisessä mielessä tehtyjen maksujen varalta palvelu pyytää joissain hyvin harvoissa tapauksissa todentamaan saajan tilinumeron maksua syötettäessä.

Voit todentaa maksun välittömästi syöttäessäsi maksua tai jälkikäteen, mutta todentamista edellyttäviä maksuja ei voi vahvistaa ennen kuin ne on todennettu.

Jos todentamista edellyttäviä maksuja on useampia, sinun on todennettava ne yksi kerrallaan. Jos kuitenkin jotkut maksut hyvitetään samalle saajan tilille, sinun täytyy todentaa vain yksi maksu eikä muita tälle tilille hyvitettäviä maksuja tarvitse yleensä todentaa.

Todentamista edellyttävät maksut on merkitty taulukkoon, joka näkyy 'Maksuluettelon' yläpuolella. Todentamista edellyttävät maksut näkyvät myös 'Maksuluettelossa' ja ne on merkitty keltaisella taustalla olevalla tekstillä 'Edellyttää todentamista' päivämäärän alapuolella.

#### **Maksuluettelossa olevat maksut**

Voit vahvistaa, muokata, kopioida ja poistaa maksuluettelossa olevia maksuja ja tulostaa niiden tietoja rastittamalla maksun vieressä olevan valintaruudun tai valita kaikki maksut luettelon otsikkolaatikossa.

Jos maksun tila on 'syötetty', ainoastaan maksun syöttänyt henkilö voi muokata sitä tai poistaa sen. Maksun syöttäneen käyttäjän on vahvistettava maksu ennen kuin kukaan toinen käyttäjä voi sitä mitenkään käsitellä.

#### **Katkoajat**

Katkoaika on aika, johon mennessä maksun on oltava Nordeassa. Erilaisilla maksuilla on erilaiset katkoajat. Maksutyyppi ja maksutapa vaikuttavat siihen, milloin maksetut varat ovat saajan käytettävissä. Maksut Nordeassa olevilta tileiltä muihin Nordean yksiköihin ovat yleensä perillä nopeammin kuin muualle tehtävät maksut.

Eri maksutyyppien katkoajat löytyvät sisäänkirjautumissivulta ja jokaisen sivun alatunnisteesta.

### **Aineistot**

Aineistot-osiossa voit lähettää useita maksutoimeksiantoja pankille eräsiirron kautta.

Tiedostot

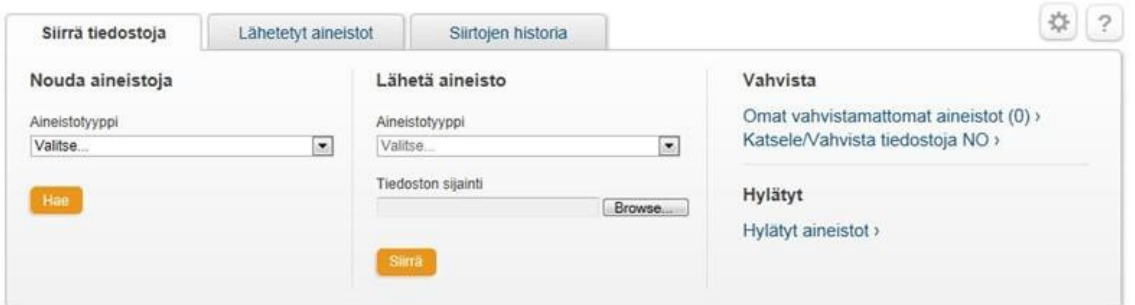

#### **Nouda aineistot**

Noudettavat aineistot -luettelosta näet ja voit valita ne aineistot, joita sinulla on oikeus noutaa. Voit avata tai tallentaa noudetun aineiston tietokoneellesi.

Jotta voit avata ja muokata tietueaineistoja (.NDA), sinun on tallennettava noudettu aineisto ja asetuksissasi on oltava mahdollisuus tarkastella ja muokata aineistoa.

#### **Lähetä/siirrä aineistot**

Valitse aineistotyyppi, jonka haluat lähettää, ja hae sitten aineistolle sijaintipaikka tietokoneeltasi. Kun lähetys on päättynyt, palvelu näyttää sinulle lähetyksen tiedot. Muistathan, että sinun täytyy vahvistaa kaikki lähettämäsi aineistot, vaikka sinulla olisi vain oikeus syöttää aineistoja palveluun.

Voit käyttää 'Lähetetyt aineistot' -toimintoa tarkastellaksesi lähetettyjen aineistojen tilatietoja. Voit hakea aiempia lähetettyjä aineistoja nähdäksesi aineiston tilan ja tiedot.

Norjalaiset aineistot saa näkyviin ainoastaan napauttamalla Aineistot-osion linkkiä 'Näytä/Vahvista norjalaisia aineistoja'. Nämä aineistot vahvistetaan samalla tavalla.

#### **Personointi**

Personoinnissa voit valita noudon muodon, kuten HTML:n, tekstin tai tietueen. Tekstipohjaa varten voit määritellä rivien lukumäärän sivua kohden tulostimesi vaatimusten mukaan. Rivien numerointi helpottaa oikean sivujaon määrittelyssä.

#### **Omat vahvistamattomat aineistot**

'Omat vahvistamattomat aineistot' -toiminnon avulla voit tarkastella, vahvistaa ja poistaa vahvistamattomia aineistoja. Voit myös tarkastella aineiston tai maksun tietoja. Voit vahvistaa aineistot yksi kerrallaan, useampia yhtä aikaa tai kaikki samanaikaisesti. Vahvistamisen jälkeen palvelu antaa sinulle kuittauksen. Jos aineisto hylätään, saat varoituksen, joka näkyy sivun yläpsassa.

Norjalaiset -aineistot vahvistetaan napauttamalla linkkiä 'Näytä/Vahvista norjalaiset aineistot'.

#### **Siirtojen luettelo**

Tässä luettelossa on yhteenveto kaikista tekemistäsi siirroista.

Voit nähdä nykyiset siirrot, etsiä aiempia siirtoja ja tarkastella siirtojen tietoja.